## **SIGNALLERS CLUB OF CANADA WEBSITE TUTORIAL HOW TO GET A NEW PASSWORD IF YOU HAVE FORGOTTEN YOURS October 2015**

If you have forgotten your password, you can have a new password assigned to you as long as you have a current email address in your profile. See How to Change Your Profile Settings tutorial for changing your email address.

This password retrieval process uses two emails. The first email is a confirmation that you have forgotten your password and want a new password sent to you. The second email will contain your new password.

This assigning of a new password/emails is done automatically by the website.

If your current email address is not in your profile or you do not have an email address see No email address - username and password tutorial.

When you click on the **log in** link of the Log In tab you will see a link for **Forgot your password?**

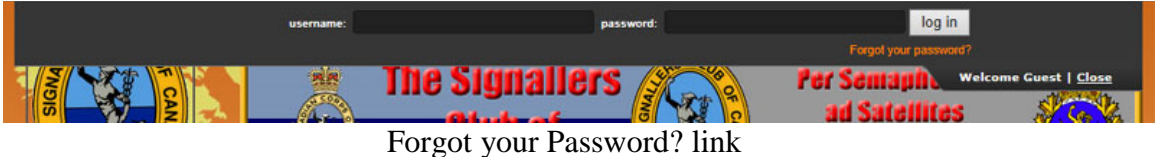

Figure 1. Forgot Password Link

Click on the **Forgot your password?** link

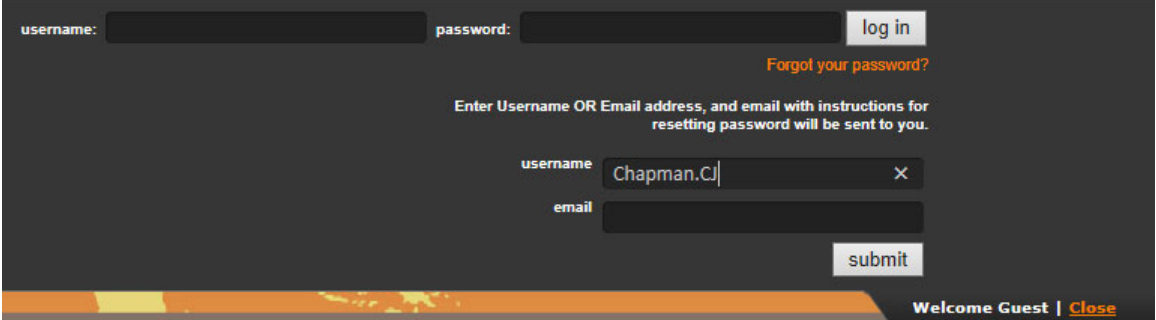

Figure 2. Password Reset Send To

Enter either your **username** (case sensitive) **OR** the **email address** you have in your profile and click on the **submit** button.

You will see a **Check your email to find instructions for resetting password** in the Log in Tab.

| username: | password:                                                     |                       | log in                       |
|-----------|---------------------------------------------------------------|-----------------------|------------------------------|
|           |                                                               | Forgot your password? |                              |
|           | Check your email to find instructions for resetting password. |                       |                              |
|           | ж                                                             | atoni                 | <b>Welcome Guest   Close</b> |

Figure 3. Password Reset Message

Check your email for an incoming message. Note this can take from a few seconds to some time depending on the internet and email settings. Keep rechecking/refreshing your email.

The email will be from "**Sigs Club Admin**" with a subject line of "**Request for new password for http://www.the-sigs-club.ca/**".

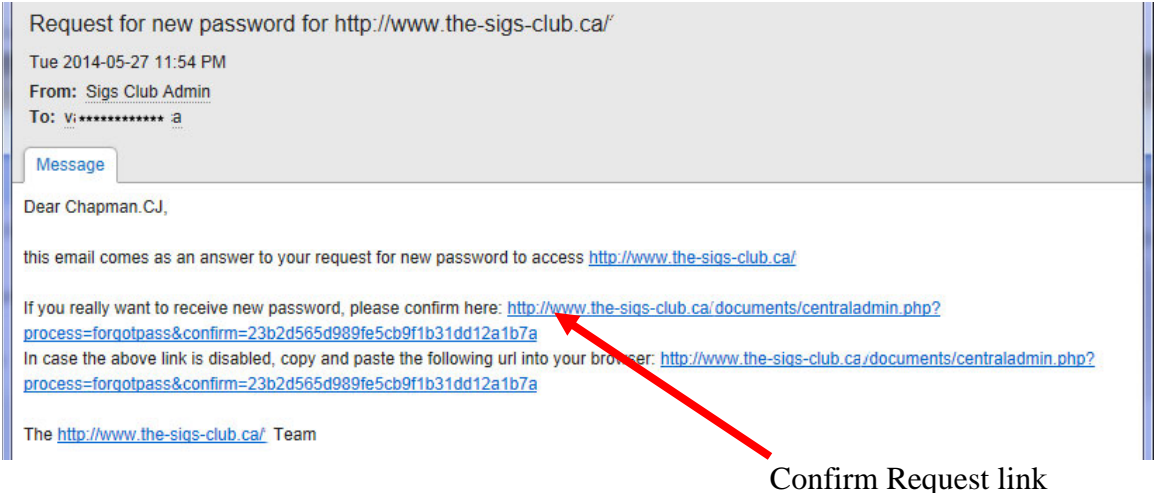

Figure 4. Request for New Password Confirmation email

Click on the **Confirm Request** link to receive your new password. **Note that once you click on this confirmation link your current password is no longer valid!**

You may see the following to let you know that your new temporary password has been sent to you.

## Signallers Club of Canada Website Tutorial How To Get A New Password If You Have Forgotten Yours October 2015

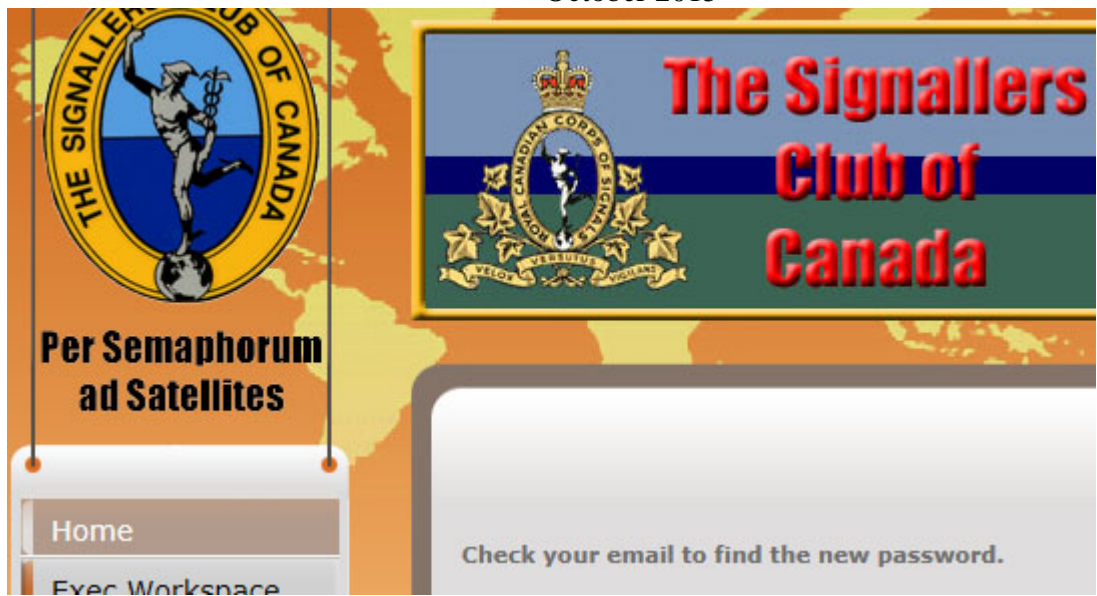

Figure 5. Sigs Club Web Page confirmation that password has been sent.

Again you will have to check your email for the second email from "**Sigs Club Admin**" with a subject line of "**New password for http://www.the-sigs-club.ca/**"

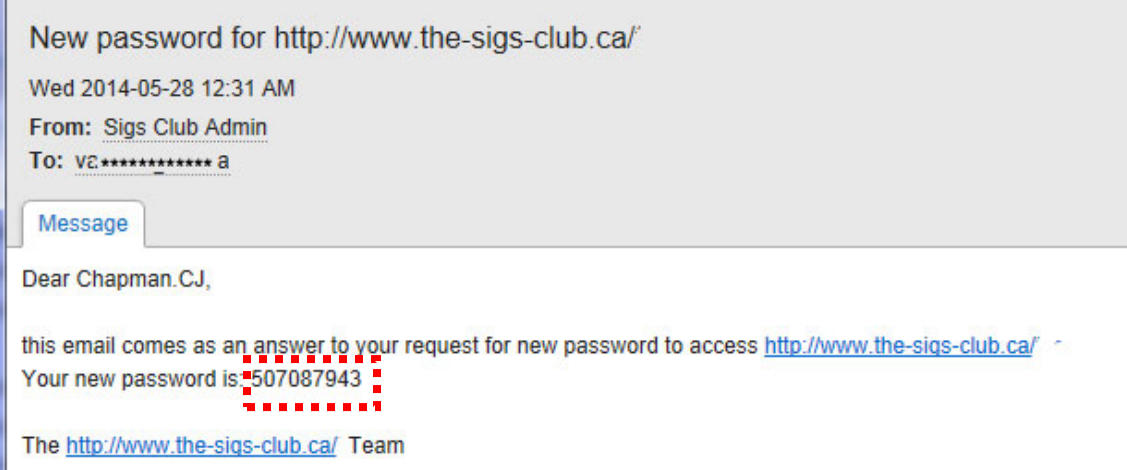

Figure 6. New Password email

Copy this password and go to the Sigs Club web page. Click on **log in** and enter your **username** and enter (paste) this **new password** and click the **log in** button.

Once logged in you are strongly recommended to change your password to a password of your choice. See How to Change your Password tutorial.